# IT 1911i Escáner de mano industrial de códigos 2D con Bluetooth

# Dibujo acotado

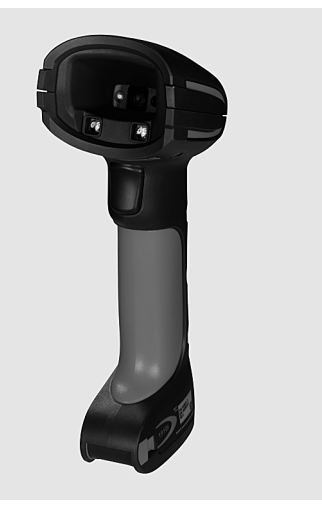

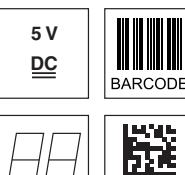

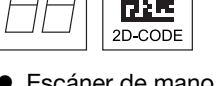

- Escáner de mano muy robusto para códigos 2D y códigos de barras
- Transmisión vía Bluetooth clase 1 V2.1 a la estación base
- Campo de lectura mayor gracias a una resolución más alta y una mejor decodificación
- Botón de disparo estable
- Señal acústica, LED y detector de vibracione con lectura exitosa
- Interfaz RS 232, USB y PS/2
- Temperatura de servicio de -20°C hasta 50°C
- $\bullet$  Índice de protección IP 65

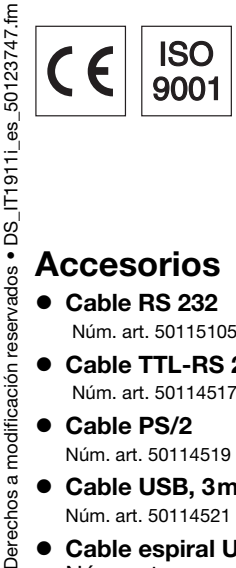

# Accesorios

- Cable RS 232 Núm. art. 50115105
- Cable TTL-RS 232 Núm. art. 50114517
- Cable PS/2 Núm. art. 50114519
- Cable USB, 3m Núm. art. 50114521
- Cable espiral USB, 5m Núm. art.. 50114523
- Fuente de alim. para Base IT 1911i Núm. art. 50123862

# Conexión eléctrica

#### con cable RS 232

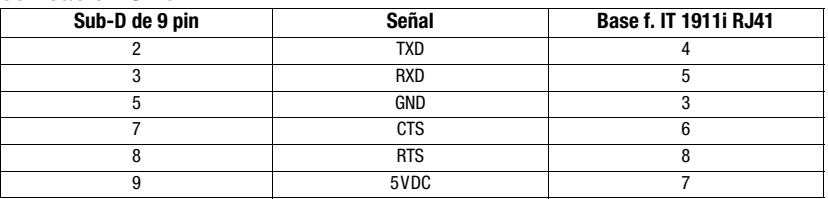

#### con cable USB

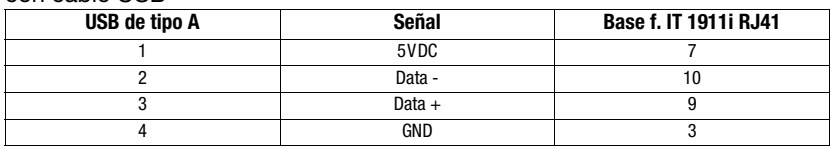

#### con cable PS/2

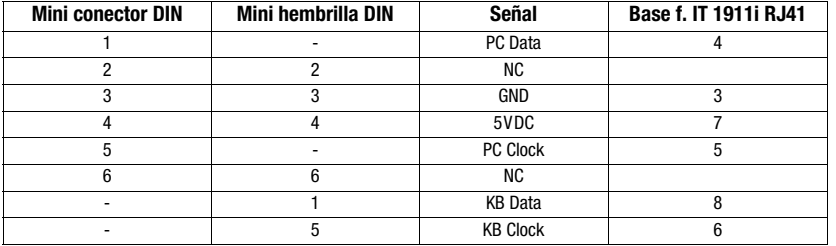

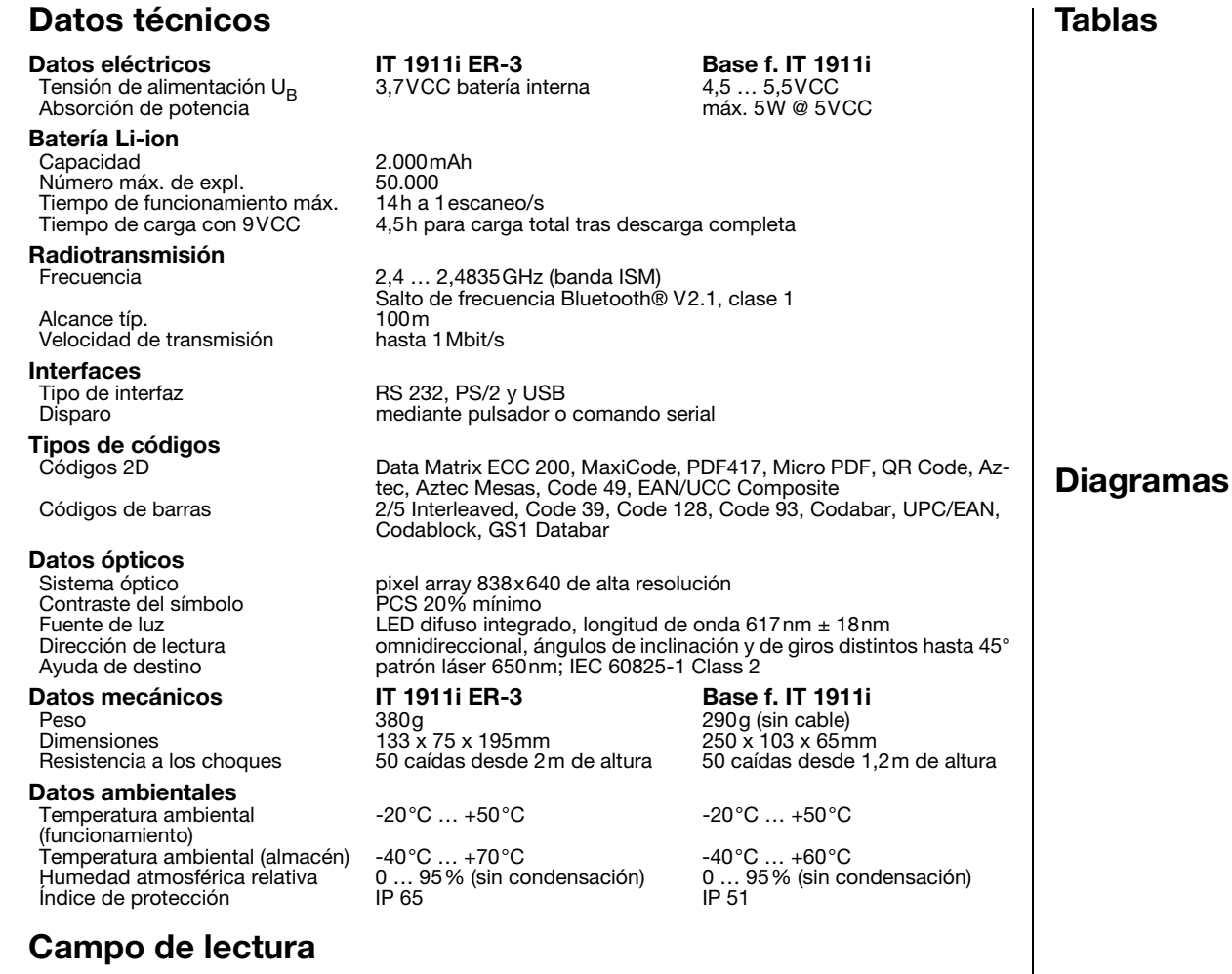

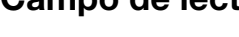

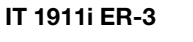

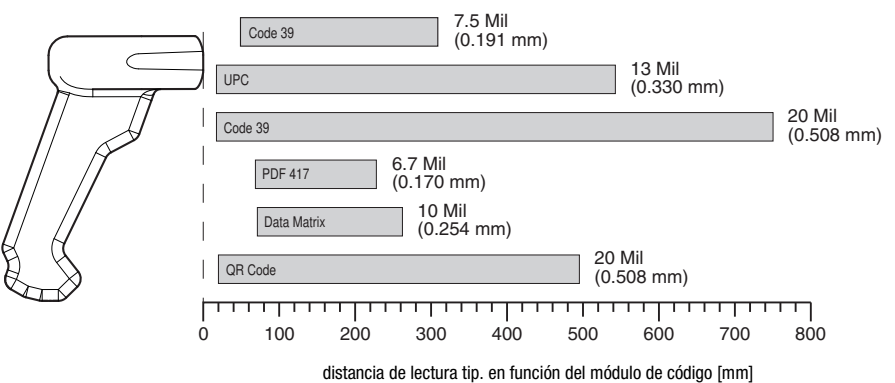

# Indicaciones de pedido

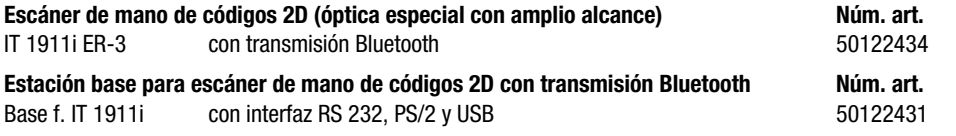

# **Notas**

Tablas

**△ Leuze electronic** 

IT 1911i

Escáner de mano compatible con ambiente industrial con decodificador incorporado para códigos a alto contraste.

Transmisión de datos vía interfaz RS 232 configurable.

O funcionamiento Keyboard-Wedge vía interfaz PS/2 o USB.

Para una unidad funcional se debe pedir un escáner de mano IT 1911i y una estación base Base f. IT 1911i así como una fuente de alimentación y el correspondiente cable.

# **& Bluetooth**®

Bluetooth is a trademark owned by Bluetooth SIG, Inc., U.S.A. and licensed to Honeywell.

### Desconexión del ordenador

Encontrará información sobre la desconexión y el apagado del ordenador conectado –lo cual debe realizarse siempre antes de conectar dispositivos periféricos como, p. ej., un escáner– en las instrucciones de uso correspondientes.

### Conexión de la estación base

En la figura adyacente se muestran las posiciones sobre la instalación de los cables en la estación base. Cada uno de los pasos sobre la instalación se describen a continuación.

1.Para fijar el cable de interfaz a la estación base, proceda de la siguiente manera:

inserte el conector RJ 41 a la hembrilla del lado inferior de la estación base hasta que el cable haga clic.

- 2.Conecte el cable de interfaz en la hembrilla de conexión correspondiente del ordenador.
- 3.Puede que necesite una fuente de alimentación para el suministro de tensión en caso de que desee cargar el escáner de mano a través de la estación base o utilice una interfaz RS 232. Con ayuda de la asignación de pines (vea «Conexión eléctrica» en la página 1) puede seleccionar el cable correspondiente para su aplicación.
- 4.Conecte la fuente de alimentación a la toma de red.
- 5.Configure el escáner de mano con ayuda de los códigos para la aplicación correspondiente, vea el capítulo «Parametrización».
- 6.Compruebe la disponibilidad del escáner orientando la superficie del mismo contra una superficie plana y activando el disparo. Una muestra de láser rojo así como la iluminación roja deben ser visibles en este momento. Escanee ahora una etiqueta de muestra. El escáner confirma que se ha leído la etiqueta mediante una señal acústica y, si procede, reenviará los datos al ordenador.

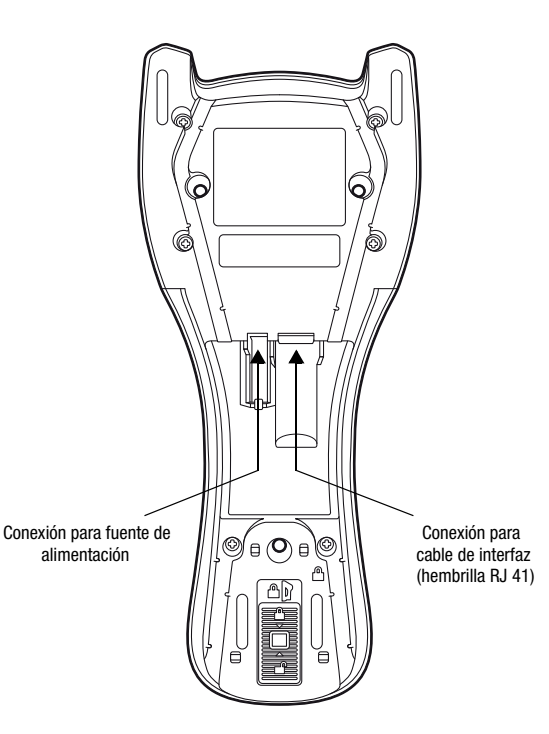

◯

### ¡Nota!

Para cargar IT 1911i se debe insertar la fuente de alimentación y el escáner de mano debe colocarse en la estación base.

# Parametrización

Por lo general, el escáner de mano se puede configurar a través de códigos de barras. Para ello se debe seleccionar antes el código de barras que hay sobre la indicación adjunta y luego accionar la tecla de disparo para leer el código. La parametrización se aplicará inmediatamente y se ejecutará.

A continuación se relacionan algunas de las configuraciones más importantes.

Una segunda posibilidad consiste en parametrizar el escáner de mano con USB e interfaz RS232 con ayuda del programa de PC **EZ Config.** Este programa puede descargarlo desde nuestra página web www.leuze.com e instalarlo.

Con este programa se pueden efectuar los ajustes y transferirlos al escáner de mano. La configuración también se puede almacenar para que más tarde se pueda volver a utilizar la parametrización.

Encontrará más información al respecto en la Guía de Usuario de IT 1910i/IT 1911i.

A continuación se describen y resumen las aplicaciones estándar.

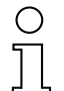

#### ¡Nota!

Encontrará más información sobre el equipo y una guía breve en Internet en www.leuze.com.

# IT 1911i

# Restablecer el IT 1911i al ajuste de fábrica

Para restablecer todos los parámetros al ajuste de fábrica, escanee el código de barras adyacente.

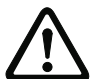

¡Cuidado!

iiiTodos los ajustes se perderán!!!

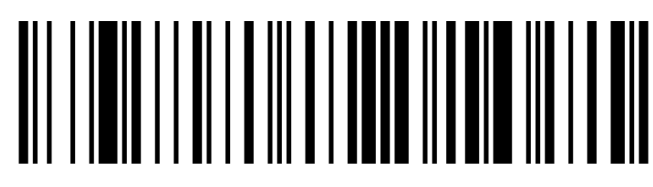

Vuelva a colocar IT 1911i en la estación base para que los ajustes se puedan aplicar. Este proceso se finaliza mediante señales acústicas de confirmación.

A continuación se pueden volver a efectuar ajustes o reanudar el funcionamiento del equipo.

# **Disparo**

Para activar el proceso de lectura se debe enviar una señal de disparo a través de la interfaz serial RS 232 o USB (sólo emulación puerto COM). El comando debe enviarse con la velocidad de transmisión, la paridad, los bits de datos y de stop configurados.

El comando para activar es: SYN T CR valores decimales ASCII: 022; 084; 013

Para cancelar la disponibilidad de lectura se debe enviar una desactivación.

El comando para desactivar es: SYN U CR valores decimales ASCII: 022; 085; 013

Después de realizar una lectura con éxito, IT 1911i se desactiva automáticamente.

La segunda posibilidad es una activación a través del botón de disparo integrado.

# Parametrización para el protocolo estándar Leuze

Escanee el código 2D adyacente.

IT 1911i se ajusta a los siguientes parámetros de transmisión: transmisión RS 232 con 9.600 baudios, 8 bits de datos, 1 bit de stop, No Parity,

prefijo <STX>, postfijos <CR><LF>.

Vuelva a colocar IT 1911i en la estación base para que los ajustes se puedan aplicar. Este proceso se finaliza mediante señales acústicas de confirmación.

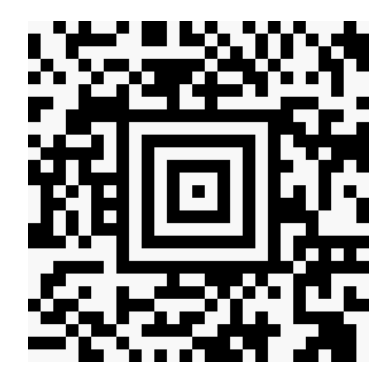

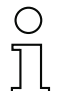

#### ¡Nota!

# Conexión del IT 1911i a la interfaz serial del ordenador

Con cable TTL-RS232 (núm. art. 50114517)

#### Partes necesarias:

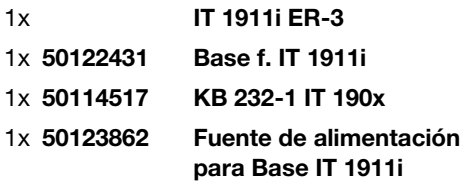

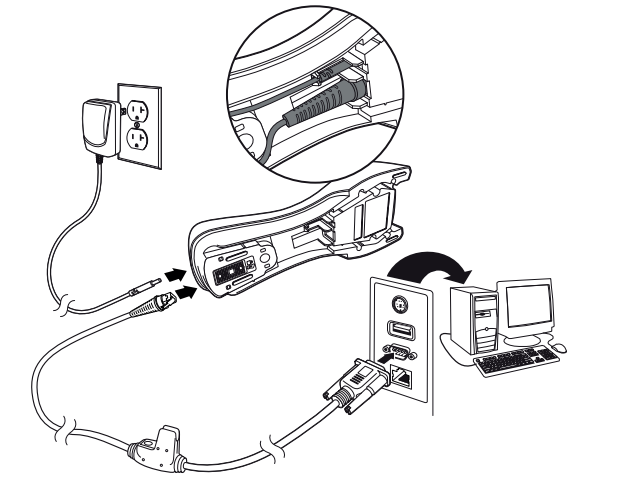

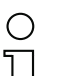

# ¡Nota!

El cable KB 232-1 IT190x (núm. art. 50114517) utiliza el nivel TTL (0V…5V) para la transmisión de datos. Como alternativa se puede emplear el cable KB 232-2 IT190x (núm. art. 50115105), el cual funciona con nivel RS232 regular (-12V…+12V) y, por tanto, tiene una inmunidad a interferencias más elevada. Ambos cables son compatibles.

#### Procedimiento:

- 1.Desconecte el PC.
- 2.Conecte el cable de interfaz a un puerto COM libre (RS 232) del ordenador y a la estación base.
- 3.Inserte un extremo del cable de la fuente de alimentación en la estación base y el otro extremo en una toma de red libre.
- 4.Vuelva a conectar el PC.
- 5.Escanee el código de barras adyacente. IT 1911i se ajusta a los siguientes parámetros de transmisión:

transmisión RS 232 con 115.200 baudios, 8 bits de datos, 1 bit de stop, No Parity, postfijos <CR><LF>.

- 6.Vuelva a colocar IT 1911i en la estación base para que los ajustes se puedan aplicar. Este proceso se finaliza mediante señales ópticas de confirmación (LED verde en la estación base).
- 7.Si fuera necesario, adapte los parámetros de transmisión del puerto COM utilizado al de IT 1911i.

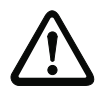

#### ¡Cuidado!

Recomendamos conectar la estación base directamente a un PC o a las unidades de conexión MA 21 o MA 41…. Si se conecta a otros módulos, tenga en cuenta que en las líneas de datos se respete un margen de nivel de tensión de  $0... +5V$  (nivel TTL).

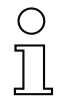

### ¡Nota!

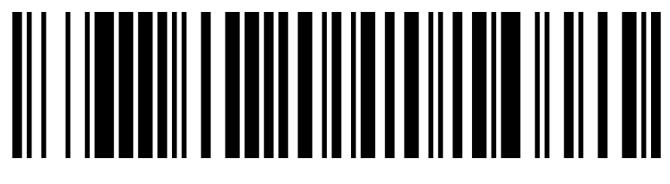

# IT 1911i

# Conexión del IT 1911i a la MA 2xxi

## Partes necesarias:

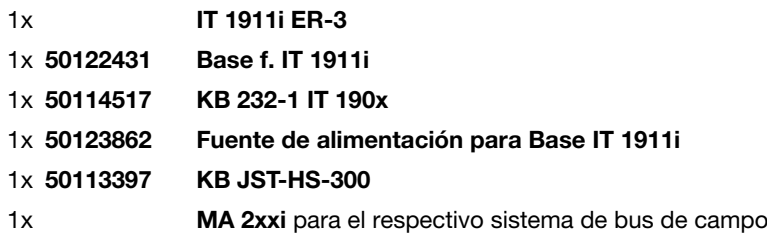

#### Procedimiento:

- 1.Conecte el cable KB JST-HS-300 al conector insertable de sistema en MA 2xxi.
- 2.Una el cable de interfaz con el cable KB JST-HS-300. Conecte el cable de interfaz y la fuente de alimentación a la estación base (vea «Conexión del IT 1911i a la interfaz serial del ordenador»).
- 3.Escanee el código 2D adyacente.

IT 1911i se ajusta a los siguientes parámetros de transmisión: transmisión RS 232 con 9.600 baudios, 8 bits de datos, 1 bit de stop, No Parity, postfijos <CR><LF>.

4.Vuelva a colocar IT 1911i en la estación base para que los ajustes se puedan aplicar. Este proceso se finaliza mediante señales acústicas de confirmación.

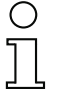

#### ¡Nota!

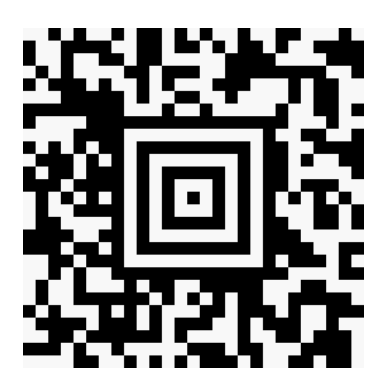

# Conexión del IT 1911i a la MA 21

### Partes necesarias:

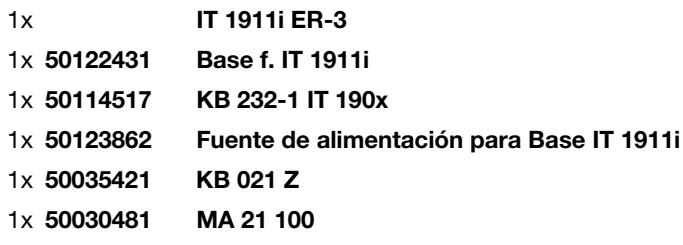

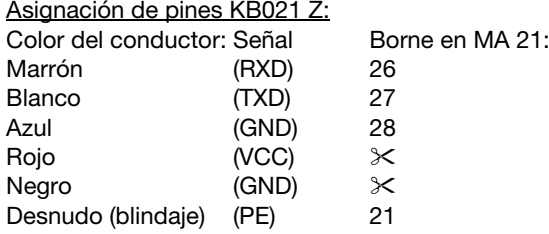

#### Procedimiento:

- 1.Conecte el cable KB 021 Z según la asignación de pines anterior a MA 21….
- 2.Una el cable de interfaz con el cable KB 021 Z. Conecte el cable de interfaz y la fuente de alimentación a la estación base (vea «Conexión del IT 1911i a la interfaz serial del ordenador»).
- 3.Escanee el código 2D contiguo.

IT 1911i se ajusta a los siguientes parámetros de transmisión: transmisión RS 232 con 9.600 baudios, 7 bits de datos, 1 bit de stop, No Parity, postfijos <CR><LF>.

4.Vuelva a colocar IT 1911i en la estación base para que los ajustes se puedan aplicar. Este proceso se finaliza mediante señales acústicas de confirmación.

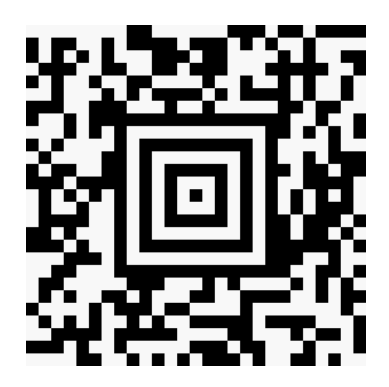

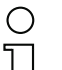

#### ¡Nota!

# Conexión del IT 1911i a la interfaz PS/2

En este apartado se describe el funcionamiento de IT 1911i en el modo emulación de teclado. En este modo de operación se emula el teclado de un PC. Los datos leídos se escriben directamente en el programa activado actualmente. De esta manera se pueden seguir procesando los datos en todos los programas estándar.

#### Partes necesarias:

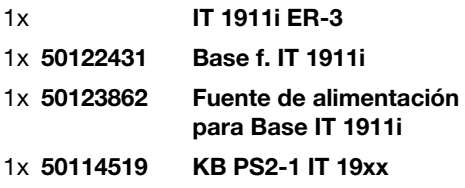

#### Procedimiento:

- 1.Desconecte el PC
- 2.Desenchufe el teclado
- 3.Inserte el cable de la estación base entre el teclado y el PC.
- 4.Vuelva a conectar el PC.
- 5.Escanee el código 2D que hay a más abajo.
- 6.Vuelva a colocar IT 1911i en la estación base para que los ajustes se puedan aplicar. Este proceso se finaliza mediante señales acústicas de confirmación.

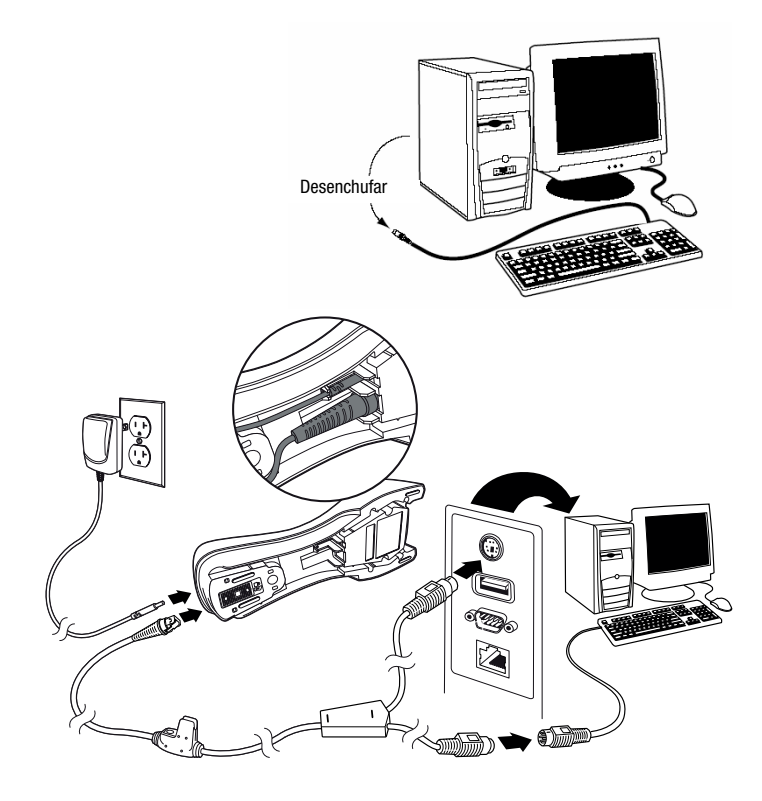

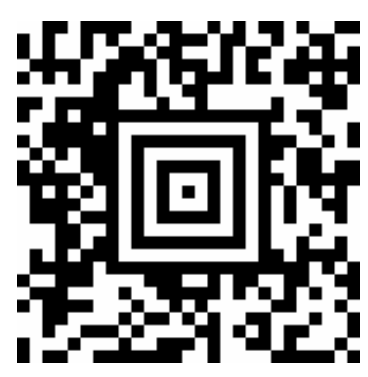

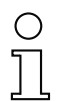

#### ¡Nota!

# Conexión del IT 1911i a la interfaz USB (emulación del teclado)

En este apartado se describe el funcionamiento de IT 1911i en el modo emulación de teclado en un puerto USB. En este modo de operación se emula el teclado de un PC. Los datos leídos se escriben directamente en el programa activado actualmente. De esta manera se pueden seguir procesando los datos en todos los programas estándar.

#### Partes necesarias:

Procedimiento:

un puerto USB libre.

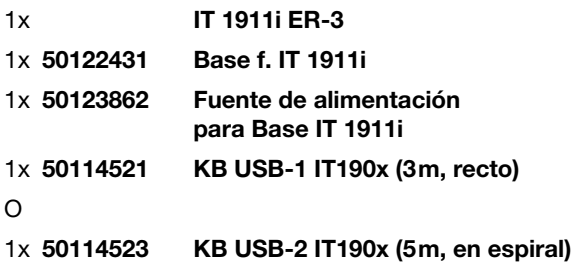

1.Inserte el cable de la estación base en

3.Escanee el código 2D adyacente.

2.El escáner confirma su inserción con un tono.

mediante señales acústicas de confirmación.

4.Vuelva a colocar IT 1911i en la estación base para que los ajustes se puedan aplicar. Este proceso se finaliza

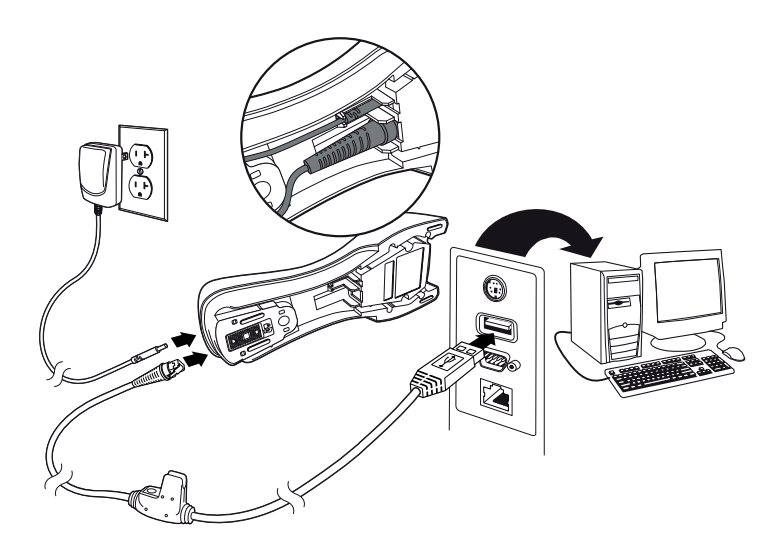

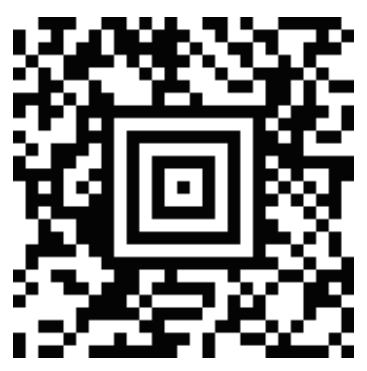

#### ¡Nota!

# IT 1911i

# Conexión del IT 1911i a la interfaz USB (emulación puerto COM)

En este apartado se describe el funcionamiento de IT 1911i como interfaz en serie en un puerto USB. En este modo de operación se simula una interfaz COM. Los datos leídos se envían a una nueva interfaz COM. El controlador con el que puede emular esta interfaz COM se puede descargar desde nuestra página web www.leuze.com. De esta manera podrá seguir procesando los datos en los programas, cuyos datos se reciben a través de interfaces COM.

#### Partes necesarias:

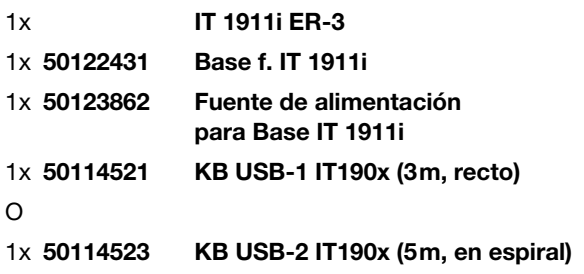

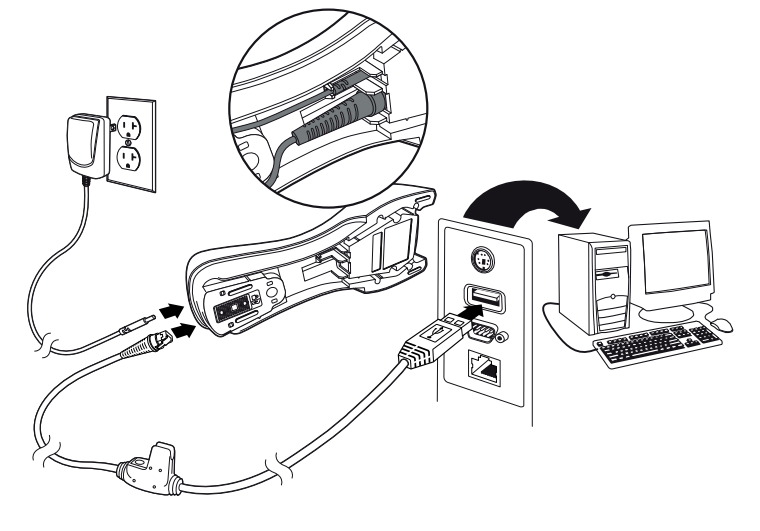

#### Procedimiento:

- 1.Instale el controlador en serie USB (versión actual en www.leuze.com).
- 2.Inserte el cable de la estación base en un puerto USB libre.
- 3.El escáner confirma su inserción con un tono.
- 4.Escanee el código 2D adjunto.
- 5.Abra un programa terminal o su programa para la interfaz en serie, seleccione el nuevo puerto COM y configure una velocidad de transmisión de 115.200, 8 bits de datos, 1 bit de stop, No Parity, postfijo <CR>.
- 6.Vuelva a colocar IT 1911i en la estación base para que los ajustes se puedan aplicar. Este proceso se finaliza mediante señales acústicas de confirmación.

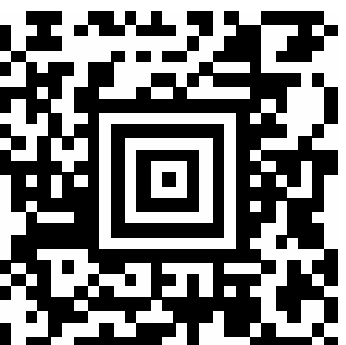

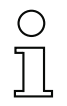

#### ¡Nota!